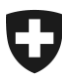

# **Benutzerhandbuch der** Zollkundenverwaltung (ZKV)

# 7a. Rolle Bezüger elektronischer Dokumente

# **Inhaltsverzeichnis**

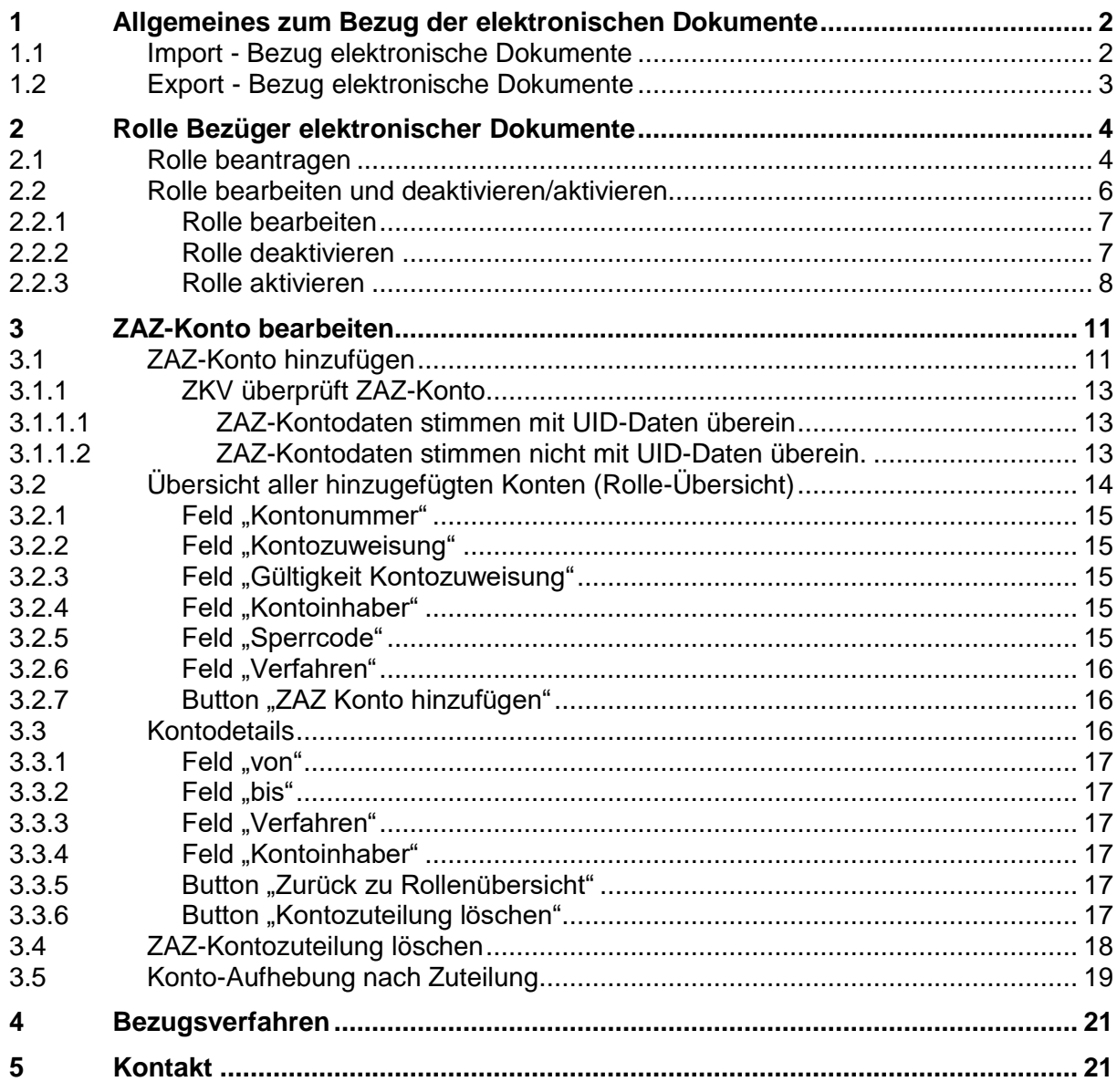

## <span id="page-1-0"></span>**1 Allgemeines zum Bezug der elektronischen Dokumente**

In diesem Dokument wird beschrieben, wie die Voraussetzungen für einen Bezug der elektronischen Dokumente geschaffen und der Erhalt der Veranlagungsverfügungen eingestellt werden.

Aufbau dieses Handbuchs:

- Pkt. 2: Rolle "Bezüger elektronischer Dokumente" beantragen und bearbeiten
- Pkt. 3: ZAZ-Konto zuweisen

## <span id="page-1-1"></span>**1.1 Import - Bezug elektronische Dokumente**

Um bei der Einfuhr die elektronischen Dokumente abzuholen, müssen folgende Voraussetzungen erfüllt werden:

ZAZ-Kontoinhaber:

- Kommunikationsdaten erfassen und Zertifikat herunterladen (mehr dazu s. [Handbuch Nr. 6 "Kommunikationsdaten und Zertifikat"\)](https://www.bazg.admin.ch/bazg/de/home/zollanmeldung/anmeldung-firmen/zollkundenverwaltung-uid/handbuecher.html).
- Rolle "Bezüger elektronischer Dokumente" beantragen (s. Pkt. 2 Bezüger elektronischer Dokumente).
- [ZAZ-Konto](https://www.bazg.admin.ch/bazg/de/home/information-firmen/waren-anmelden/das-zollkonto-im-zentralisierten-abrechnungsverfahren-der-zollve/kontakte-zaz.html) der UID (Unternehmens-Identifikationsnummer) zuweisen (s. Pkt. 3 ZAZ-Konto bearbeiten).

Zollanmelder:

- Kommunikationsdaten erfassen und Zertifikat herunterladen (mehr dazu s. [Handbuch "Kommunikationsdaten und Zertifikat"\)](https://www.bazg.admin.ch/bazg/de/home/zollanmeldung/anmeldung-firmen/zollkundenverwaltung-uid/handbuecher.html).
- Rolle "Bezüger elektronischer Dokumente" beantragen (s. Pkt. 2 Bezüger elektronischer Dokumente).
- Rolle "[Basisrolle](https://www.bazg.admin.ch/bazg/de/home/zollanmeldung/anmeldung-firmen/zollkundenverwaltung-uid/handbuecher.html) Fracht" beantragen. (mehr dazu s. Handbuch Nr. 8 Basisrolle [Fracht\)](https://www.bazg.admin.ch/bazg/de/home/zollanmeldung/anmeldung-firmen/zollkundenverwaltung-uid/handbuecher.html).
- [ZAZ-Konto](https://www.bazg.admin.ch/bazg/de/home/information-firmen/waren-anmelden/das-zollkonto-im-zentralisierten-abrechnungsverfahren-der-zollve/kontakte-zaz.html) der UID (Unternehmens-Identifikationsnummer) zuweisen (s. Pkt. 3 ZAZ-Konto bearbeiten). **=>**Nicht zwingend, sondern nur sofern auch der Bezug der eBordereau möglich sein soll.

# <span id="page-2-0"></span>**1.2 Export - Bezug elektronische Dokumente**

Um bei der Ausfuhr die elektronischen Dokumente abzuholen, müssen folgende Voraussetzungen erfüllt sein:

- Kommunikationsdaten erfassen und Zertifikat herunterladen (mehr dazu s. Handbuch ["Kommunikationsdaten und Zertifikat"\)](https://www.bazg.admin.ch/bazg/de/home/zollanmeldung/anmeldung-firmen/zollkundenverwaltung-uid/handbuecher.html).
- Rolle "Bezüger elektronischer Dokumente" beantragen (s. Pkt. 2 Bezüger elektronischer Dokumente).

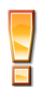

Der Bezug der elektronischen Dokumente ist im Handbuch [Handbuch "Bezug der](https://www.bazg.admin.ch/bazg/de/home/zollanmeldung/anmeldung-firmen/zollkundenverwaltung-uid/handbuecher.html)  [elektronischen Dokumente"](https://www.bazg.admin.ch/bazg/de/home/zollanmeldung/anmeldung-firmen/zollkundenverwaltung-uid/handbuecher.html) beschrieben.

## <span id="page-3-0"></span>**2 Rolle Bezüger elektronischer Dokumente**

Die Rolle "Bezüger elektronischer Dokumente" berechtigt, die dem Unternehmen zustehenden [elektronischen Veranlagungsverfügungen](https://www.bazg.admin.ch/bazg/de/home/zollanmeldung/anmeldung-firmen/e-dec-import/elektronische-dokumente--evv---ebordereau-.html) abzuholen. Diese Rolle gilt für den Import und auch Export und muss deshalb nur einmal beantragt werden. Für den Import ist lediglich zusätzlich die Kontozuweisung nötig s. Pkt. 3 ZAZ-Konto bearbeiten.

## <span id="page-3-1"></span>**2.1 Rolle beantragen**

1. Um die Rolle "Bezüger elektronischer Dokumente" zu beantragen, muss in der Hauptnavigation der Punkt "Rollen" angeklickt werden:

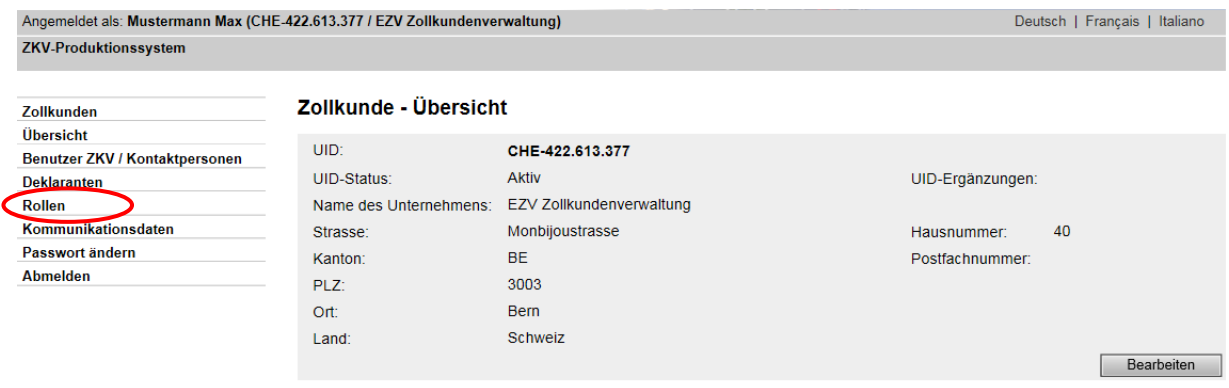

2. Es werden alle beantragten und bewilligten Rollen (sofern bereits vorhanden) aufgelistet. Um eine neue Rolle hinzuzufügen, müssen Sie den Button "Neue Rolle beantragen" anklicken und gelangen dann weiter zur Rollenauswahl:

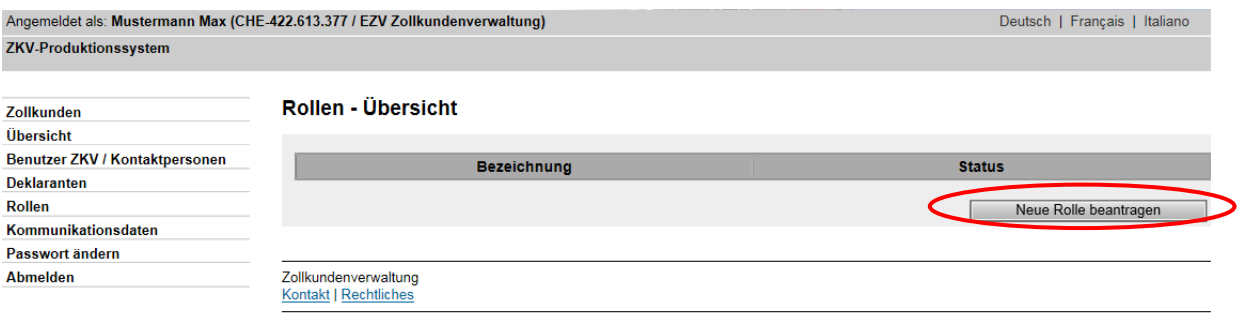

3. Nun muss die Rolle "Bezüger elektronischer Dokumente" ausgewählt werden:

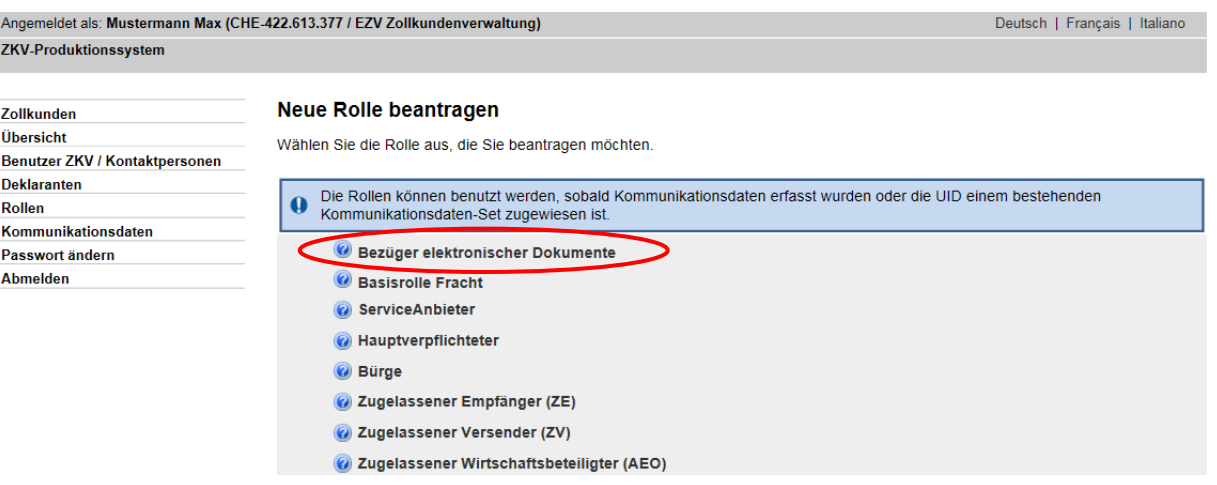

4. Bevor die Rolle bewilligt wird, muss mittels Klick auf den Button "Personenauswahl" eine Kontaktperson definiert werden.

and the state of the state of the state of the state of the state of the state of the state of the state of the

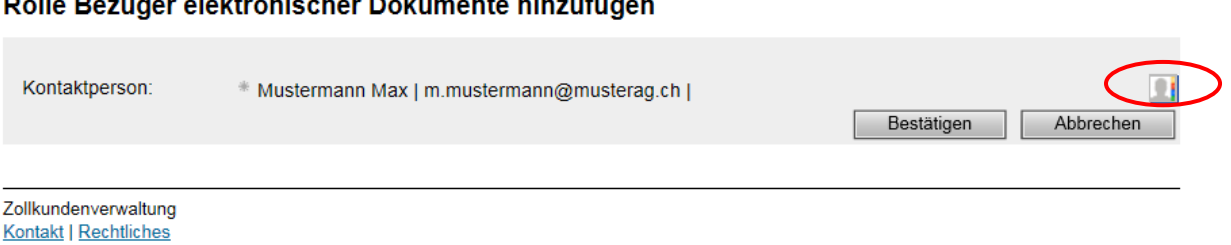

Die Kontaktperson zur Rolle "Bezüger elektronischer Dokumente" dient als Kontakt für Fragen zu dieser Rolle durch das Bundesamt für Zoll und Grenzsicherheit BAZG. Zudem wird diese Person gewisse Informationsmails betreffend Bezug elektronischer Dokumente erhalten (s. Pkt. 4 Bezugsverfahren). Die Kontaktperson hat aber keinen Zugriff zur Anwendung ZKV (Ausnahme: Die Kontaktperson wurde auch als Benutzer ZKV definiert – s. [Handbuch "Personendaten verwalten"\)](https://www.bazg.admin.ch/bazg/de/home/zollanmeldung/anmeldung-firmen/zollkundenverwaltung-uid/handbuecher.html).

5. Es werden alle vorhandenen Personen angezeigt. Durch Klick auf das **-** Symbol kann eine Person ausgewählt werden.

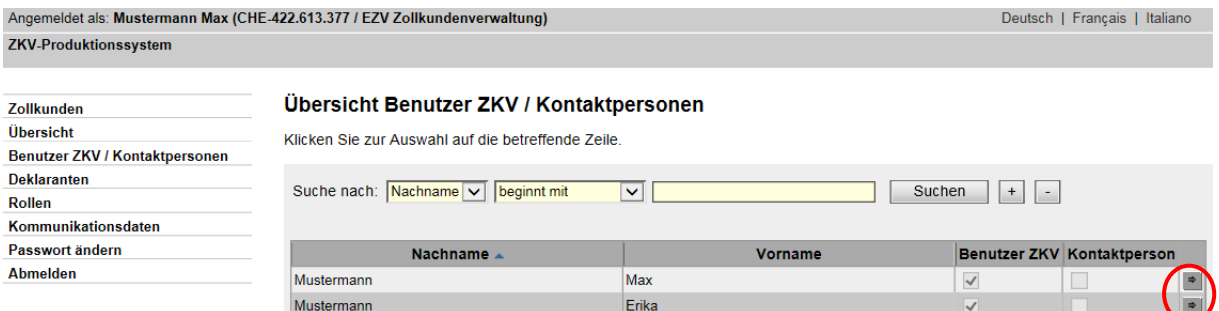

Ist die gewünschte Person noch nicht vorhanden, muss diese zuerst erfasst werden. Diese Funktion wird im [Handbuch "Personendaten verwalten"](https://www.bazg.admin.ch/bazg/de/home/zollanmeldung/anmeldung-firmen/zollkundenverwaltung-uid/handbuecher.html) beschrieben.

Hilfe  $\odot$ 

6. Nach der Wahl der Kontaktperson wird die ausgewählte Person angezeigt. Durch Klick auf den Button "Bestätigen" wird die Rollen automatisch genehmigt und gespeichert.

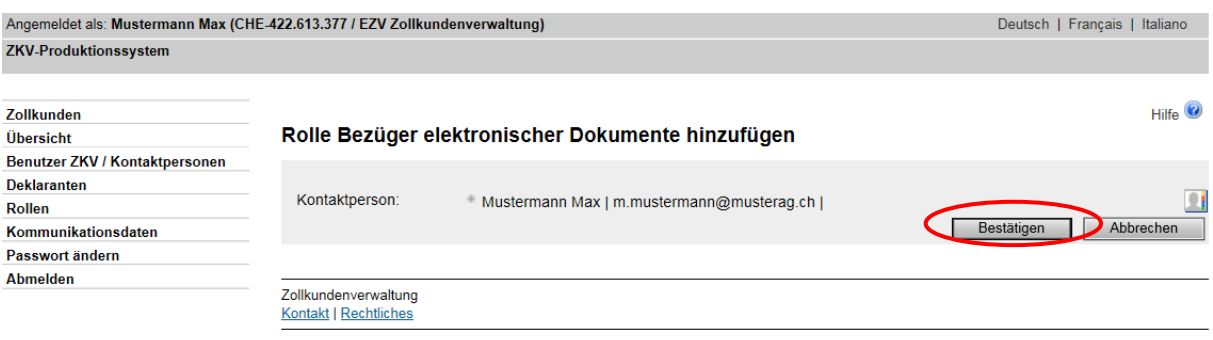

7. Die Rolle ist bewilligt. Bis die Rolle erfolgreich an die Umsysteme weitergegeben wurde, bleibt der Status auf "Aktivierung genehmigt".

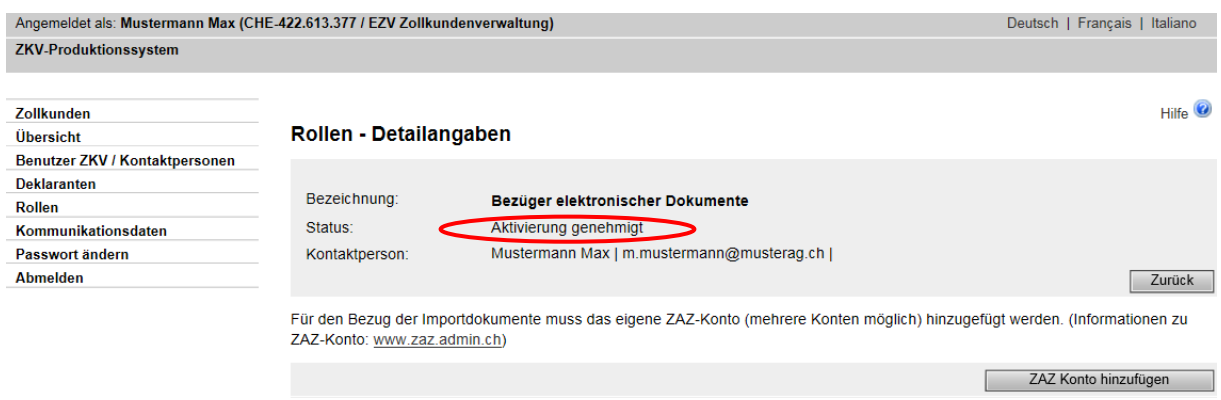

Falls nur elektronische Veranlagungsverfügungen **Export** mit der UID (Unternehmens-Identifikationsnummer) bezogen werden sollen, sind die Voraussetzungen dafür jetzt ge-schaffen. Details zum Bezug: [Handbuch "Bezug der elektronischen Dokumente".](https://www.bazg.admin.ch/bazg/de/home/zollanmeldung/anmeldung-firmen/zollkundenverwaltung-uid/handbuecher.html)

Bezug der elektronischen Veranlagungsverfügungen **Import;** für ZAZ-Kontoinhaber muss nun das ZAZ-Konto zur UID (Unternehmens-Identifikationsnummer) hinzugefügt werden (s. Pkt. 3.1 ZAZ-Konto hinzufügen). Bei den Zollanmeldern ist das Hinzufügen des ZAZ-Kontos zur UID (Unternehmens-Identifikationsnummer) optional.

## <span id="page-5-0"></span>**2.2 Rolle bearbeiten und deaktivieren/aktivieren**

1. Um die Rolle "Bezüger elektronischer Dokumente" zu bearbeiten oder zu deaktivieren/aktivieren, muss über den Menüpunkt "Rollen" die Rolle "Bezüger elektronischer Dokumente" ausgewählt werden. Mit dem Pfeilbutton neben der Rollenbezeichnung werden Sie zur Maske "Rolle-Detailangeben" weitergeleitet.

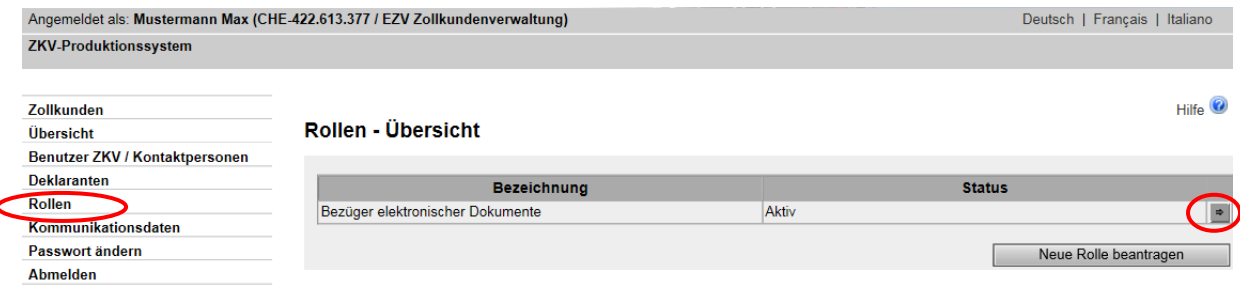

- 2. Hier ist zu wählen, ob die Rolle bearbeitet oder deaktiviert/aktiviert werden soll.
	- Die Bearbeitung ist unter Punkt [2.2.1](#page-6-0) beschrieben
	- Die Deaktivierung/Aktivierung der Rolle ist unter den Punkten [2.2.2](#page-6-1) und [2.2.3](#page-7-0) beschrieben

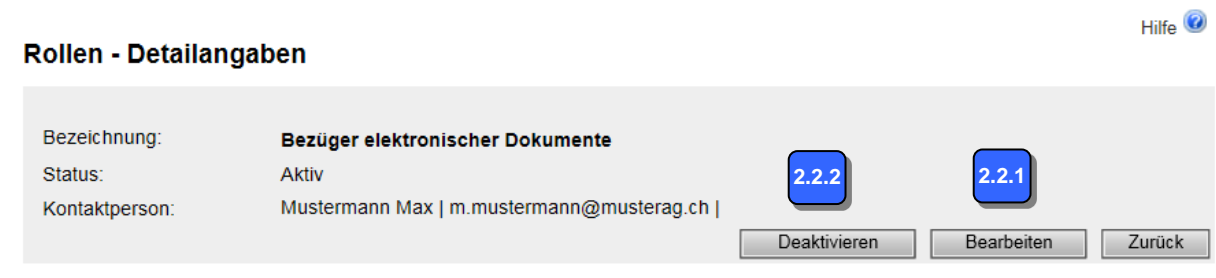

Die Rolle kann erst bearbeitet oder deaktiviert werden, wenn der Status der Rolle "aktiv" ist. Nach der Beantragung der Rolle kann es bis zu 6 Stunden dauern, bis der Status auf "aktiv" ändert.

# <span id="page-6-0"></span>**2.2.1 Rolle bearbeiten**

Um die Rolle zu bearbeiten ist in den "Rollen Detailangeben" der Button "Bearbeiten" zu wählen. Die Bearbeitung der Rolle besteht lediglich aus der Änderung der Kontaktperson, welche via den Button "Personenauswahl" definiert wird.

- Durch Klick auf den Button "Bestätigen" werden die Änderungen gespeichert und in den Detailangaben angezeigt.
- Durch Klick auf den Button "Abbrechen" werden die Änderungen nicht gespeichert.

#### Rolle Bezüger elektronischer Dokumente bearbeiten

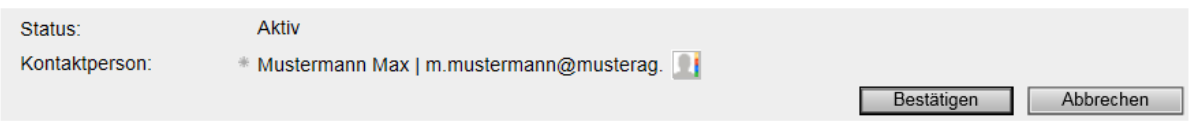

## <span id="page-6-1"></span>**2.2.2 Rolle deaktivieren**

Wird die Rolle "Bezüger elektronischer Dokumente" nicht mehr benötigt, kann sie deaktiviert werden. Die Deaktivierung der Rolle hat folgende Konsequenzen:

- Sie können die Veranlagungsverfügungen nicht mehr elektronisch beziehen. Auch ein rückwirkender Bezug ist nicht mehr möglich!
- Sind ZAZ-Konten der UID zugewiesen, bleiben diese auch mit der Deaktivierung weiterhin der UID zugewiesen.
- Wird die Rolle "Bezüger elektronischer Dokumente" zu einem späteren Zeitpunkt wieder aktiviert, können die Dokumente, welche im Deaktivierungszeitraum ausgestellt wurden, ebenfalls abgeholt werden.
- 1. Um die Rolle zu deaktivieren ist in den "Rollen Detailangeben" der Button "Deaktivieren" zu wählen.
- 2. Durch Klick auf das Symbol **D** öffnet das System einen Kalender, in welchem Sie das gewünschte Deaktivierungsdatum auswählen können.

 $Hilf<sub>P</sub>$   $\odot$ 

Beachten Sie, dass das gewählte Datum nicht in der Vergangenheit liegen darf. Rolle Bezüger elektronischer Dokumente deaktivieren

Bitte geben Sie an, ab wann die Rolle deaktiviert werden soll.

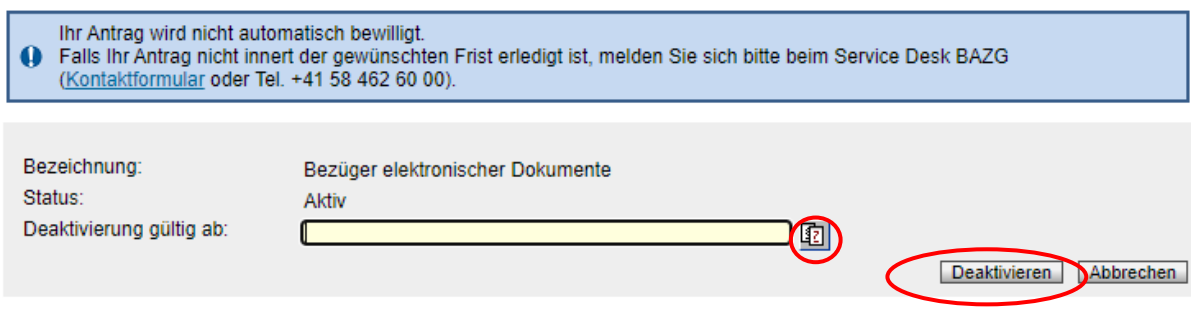

3. Durch Klick auf den Button "Deaktivieren" wird die Deaktivierung gespeichert. In den Detaildaten wird das Deaktivierungsdatum angezeigt. Die Rolle befindet sich im Status "In Arbeit Zoll".

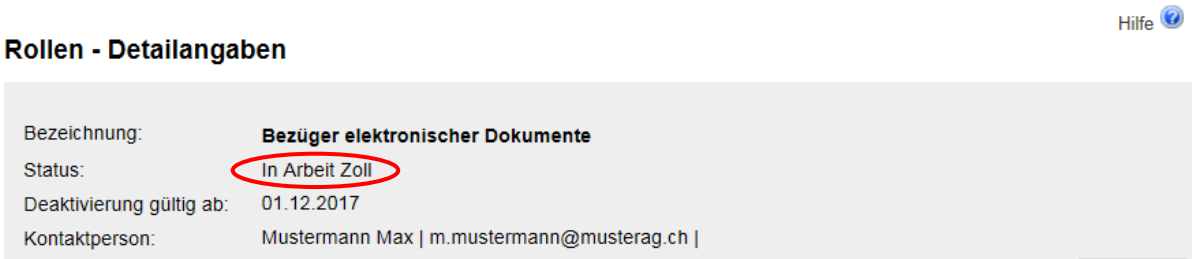

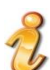

Der Deaktivierungsantrag muss durch das BAZG bestätigt werden. Solange sich die Rolle im Status "In Arbeit Zoll" befindet, ist die Rolle noch nicht deaktiviert. Dies ist auch der Fall, wenn das "gültig ab" Datum der Deaktivierung bereits erreicht wurde. Sollte sich der Status während längerer Zeit nicht ändern, können Sie sich an das Service Desk BAZG wenden: [Kontaktformular](https://www.servicedesk.bazg.admin.ch/) oder Tel. +41 58 462 60 00.

4. Sobald das BAZG die Deaktivierung bestätigt hat, wechselt der Status der Rolle auf "Deaktivierung genehmigt". Die Deaktivierungsmeldung wird an die Umsysteme weitergegeben. Die Rolle ist spätestens 3h nach der Bestätigung in den Umsystemen deaktiviert. Anschliessend ändert sich der Status der Rolle auf "Deaktiviert".

#### Rollen - Detailangaben

Bezeichnung: **Status** 

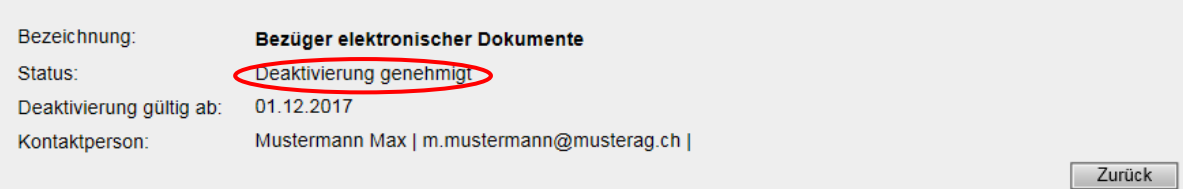

Wird der Deaktivierungsantrag durch das BAZG abgelehnt, erhält die Kontaktperson ein Infomail. Der Status der Rolle wechselt zurück auf aktiv.

## <span id="page-7-0"></span>**2.2.3 Rolle aktivieren**

Eine deaktivierte Rolle kann wieder aktiviert werden. Voraussetzung dafür ist, dass sich die Rolle im Status "Deaktiviert" befindet.

Zurück

Hilfe  $\odot$ 

1. Klicken Sie in den Detailangaben der Rolle auf den Button "Aktivieren".

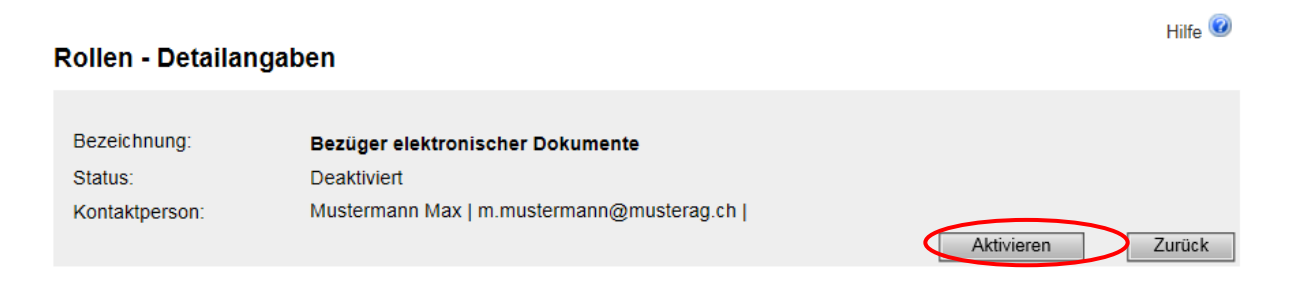

2. Durch Klick auf den Button **bei können Sie das Aktivierungsdatum wählen. Beachten** Sie, dass das gewählte Aktivierungsdatum nicht in der Vergangenheit liegen darf. Mit dem Button "Aktivieren" schliessen Sie den Aktivierungsvorgang ab.

#### Rolle Bezüger elektronischer Dokumente deaktivieren

Bitte geben Sie an, ab wann die Rolle deaktiviert werden soll.

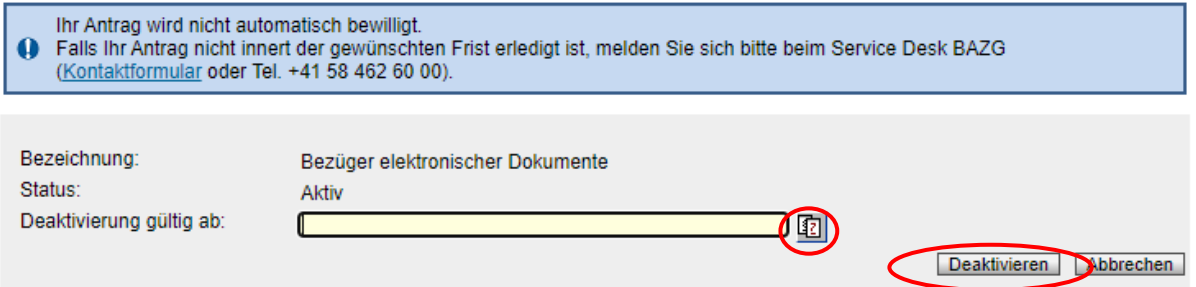

3. Der Aktivierungsantrag wird gespeichert und der Status der Rolle wechselt auf "In Arbeit Zoll".

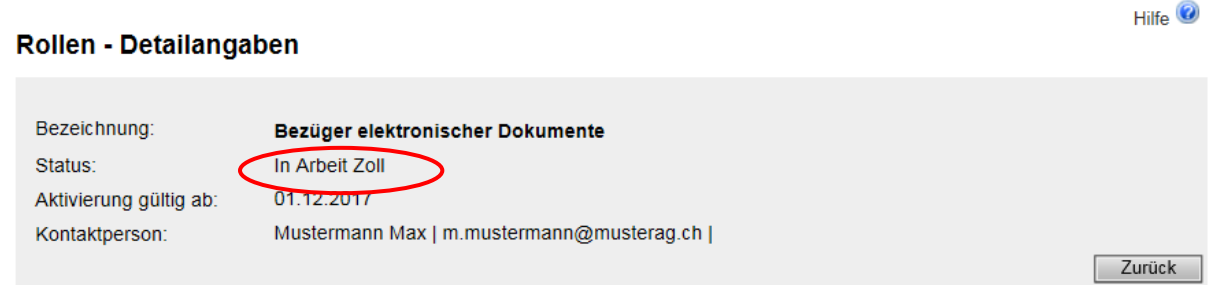

Die Aktivierung muss durch das BAZG bestätigt werden. Solange sich die Rolle im Status "In Arbeit Zoll" befindet, ist die Rolle noch nicht aktiviert. Dies ist auch der Fall, wenn das "gültig ab" Datum der Aktivierung bereits erreicht wurde. Sollte sich der Status während längerer Zeit nicht ändern, können Sie sich an das Service Desk BAZG wenden: [Kontaktformular](https://www.servicedesk.bazg.admin.ch/) oder Tel. +41 58 462 60 00.

4. Sobald das BAZG den Aktivierungsantrag bestätigt hat, wechselt der Status der Rolle auf "Aktivierung genehmigt". Die Aktivierungsmeldung wird an die Umsysteme weitergegeben. Die Rolle ist spätestens 3h nach der Bestätigung in den Umsystemen aktiviert.

Anschliessend ändert sich der Status der Rolle auf "aktiv".

#### Rollen - Detailangaben

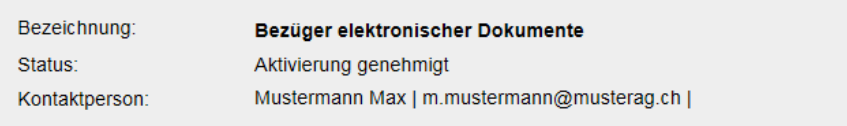

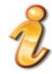

Wird der Aktivierungsantrag durch das BAZG abgelehnt, erhält die Kontaktperson ein Info- mail. Der Status der Rolle wechselt zurück auf deaktiviert.

Hilfe  $\bullet$ 

Zurück

## <span id="page-10-0"></span>**3 ZAZ-Konto bearbeiten**

## <span id="page-10-1"></span>**3.1 ZAZ-Konto hinzufügen**

Mit dem Hinzufügen eines ZAZ-Kontos zur UID (Unternehmens-Identifikationsnummer) werden die Voraussetzungen geschaffen, um elektronische Veranlagungsverfügungen **Import** mit der betreffenden UID abzuholen.

Über den Menüpunkt "Rollen" gelangen Sie zur Rolle "Bezüger elektronischer Dokumente":

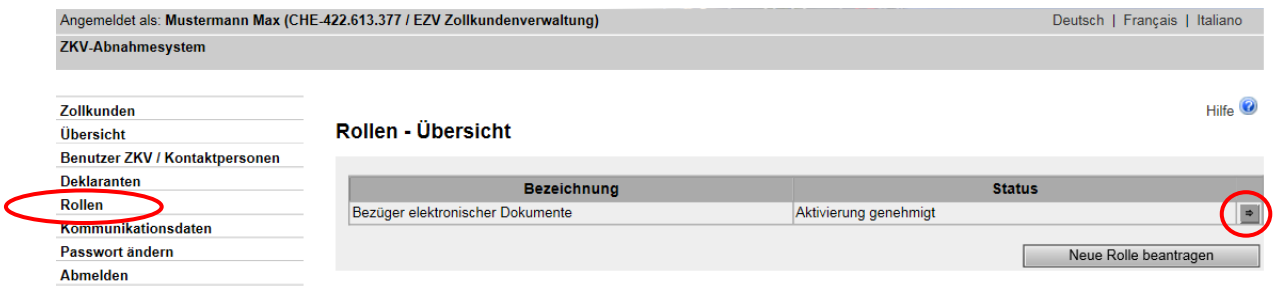

Mit dem Pfeilbutton **im neben der Rollenbezeichnung werden Sie weitergeführt zur Maske** "Rolle-Detaildaten". Damit dieser UID ein neues Konto zugeordnet werden kann, müssen Sie den Button "ZAZ Konto hinzufügen" betätigten.

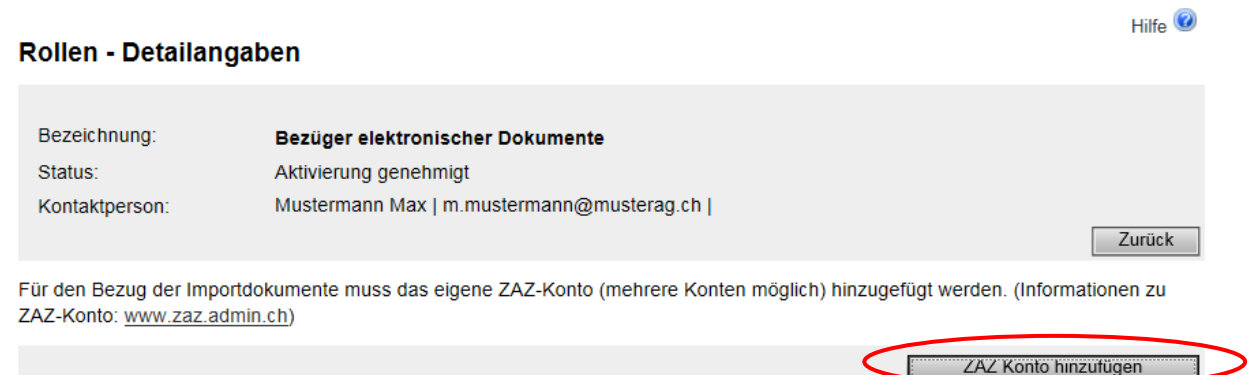

Nun öffnet sich die Maske "Neues ZAZ-Konto hinzufügen":

Hier muss die Nummer des ZAZ-Kontos angegeben werden, welches dieser UID (Unternehmens-Identifikationsnummer) zugeordnet werden soll.

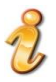

Wenn ein neues ZAZ-Konto hinzugefügt wird, ist die Zuteilung immer ab dem nächsten Tag gültig.

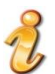

Ihre ZAZ-Kontonummer finden Sie auf unserer Rechnung.

Ein Beispiel einer Rechnung finden Sie [hier.](http://www.ezv.admin.ch/dienstleistungen/04046/04049/index.html?lang=de&download=NHzLpZeg7t,lnp6I0NTU042l2Z6ln1acy4Zn4Z2qZpnO2Yuq2Z6gpJCDfHt9fGym162epYbg2c_JjKbNoKSn6A--)

#### Neues ZAZ-Konto hinzufügen

Bitte geben Sie die Nummer des ZAZ-Kontos ein, das Sie hinzufügen wollen.

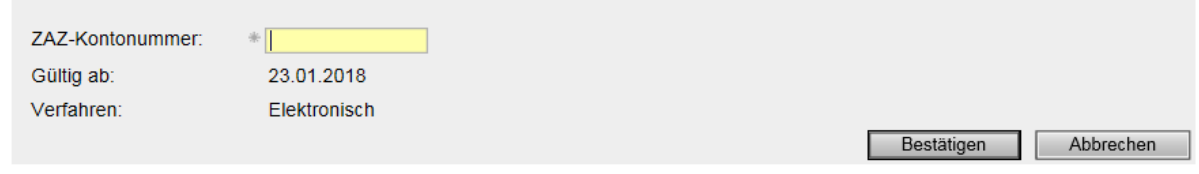

#### **Kontonummer wurde bereits einer UID zugewiesen**

Eine ZAZ-Kontonummer darf nur einer einzigen UID (Unternehmens-Identifikationsnummer) zugeordnet sein. Wird ein bereits zugeordnetes ZAZ- Konto angegeben, erscheint die Fehlermeldung:

Die Kontonummer ist schon einer anderen UID-Nummer zugewiesen. Bitte korrigieren Sie Ihre Angaben.

#### **Falsche Angabe der Kontonummer / Konto existiert nicht**

Nachstehende Fehlermeldung erscheint, wenn:

- die Kontonummer im falschen Format (z.B. mit Bindestrich, Buchstaben) angegeben wurde.
- das Konto nicht existiert.

Die Kontonummer konnte nicht gefunden werden. Bitte korrigieren Sie Ihre Angaben.

#### **Konto wurde aufgehoben**

Wurde ein Konto nach der Zuteilung zu einer UID (Unternehmens-Identifikationsnummer) aufgehoben, erscheint folgende Fehlermeldung:

Das Konto mit der eingegeben Kontonummer ist abgelaufen. Bitte korrigieren Sie Ihre Angaben.  $\odot$ 

Hilfe  $\bullet$ 

## <span id="page-12-0"></span>**3.1.1 ZKV überprüft ZAZ-Konto**

Die Applikation Zollkundenverwaltung prüft, ob der Name des ZAZ-Kontos mit dem Namen der UID (Unternehmens-Identifikationsnummer) übereinstimmt.

## <span id="page-12-1"></span>**3.1.1.1 ZAZ-Kontodaten stimmen mit UID-Daten überein**

Das Konto wird automatisch der UID (Unternehmens-Identifikationsnummer) zugeordnet; die Kontodetails werden direkt angezeigt:

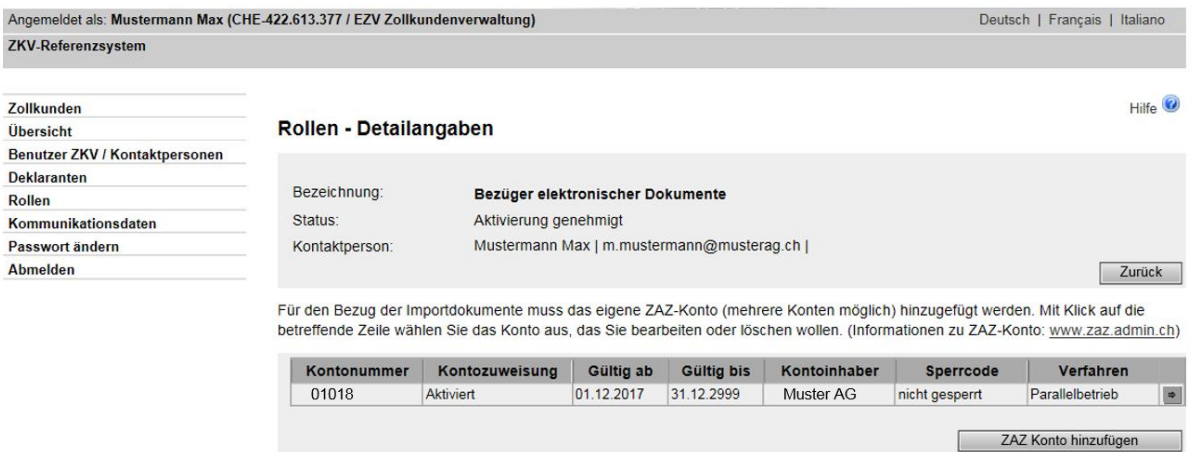

## <span id="page-12-2"></span>**3.1.1.2 ZAZ-Kontodaten stimmen nicht mit UID-Daten überein.**

Die Applikation ZKV prüft, ob der UID-Name mit dem Namen des ZAZ-Kontos übereinstimmt. Wenn diese Daten nicht konform sind, erscheint die Aufforderung die ZAZ-Kontonr. zu bestätigen und sich mit dem entsprechenden ZAZ-Sachbearbeiter der [Abteilung Finanzen](https://www.bazg.admin.ch/bazg/de/home/information-firmen/waren-anmelden/das-zollkonto-im-zentralisierten-abrechnungsverfahren-der-zollve/kontakte-zaz.html) in Verbindung zu setzen. In diesem Fall erfolgt die Genehmigung durch einen manuellen Eingriff des BAZG.

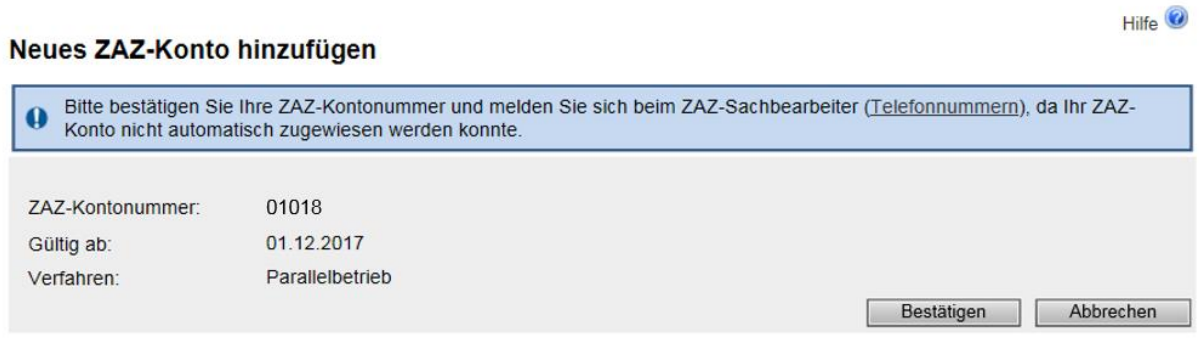

Mit dem Button "Bestätigen" werden die Angaben gespeichert und Sie werden zur "Rolle-Übersicht" weitergeleitet. Auf dieser Übersicht ist nun die noch nicht erledigte Zuweisung aufgeführt:

#### Rollen - Detailangaben

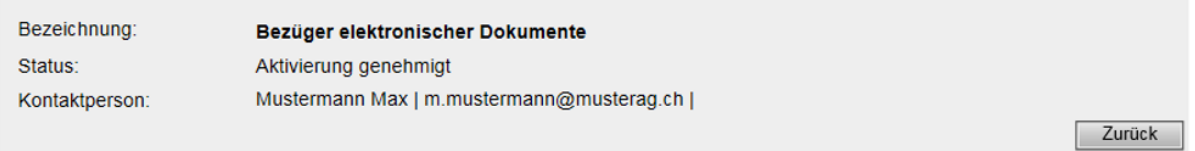

Für den Bezug der Importdokumente muss das eigene ZAZ-Konto (mehrere Konten möglich) hinzugefügt werden. (Informationen zu ZAZ-Konto: www.zaz.admin.ch)

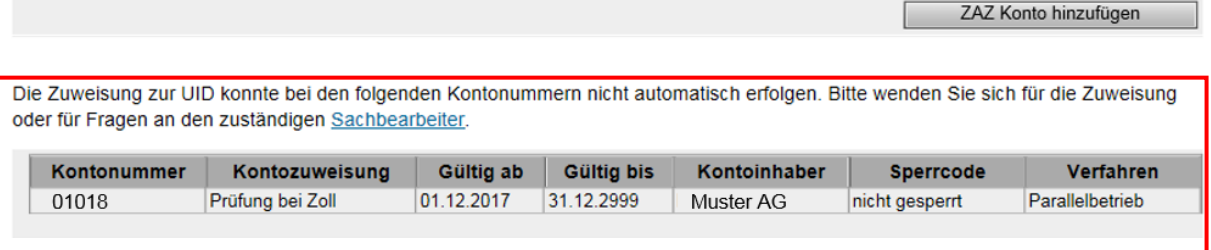

Solange kein ZAZ-Sachbearbeiter die Zuweisung des Kontos bestätigt hat, gilt das Konto als nicht zugewiesen. Die elektronischen Veranlagungsverfügungen für dieses Konto können nicht abgeholt werden. Wird das Konto durch den ZAZ-Sachbearbeiter bestätigt, ist die Zuweisung (und das gewählte Verfahren) ab dem Folgetag der Bestätigung gültig.

# <span id="page-13-0"></span>**3.2 Übersicht aller hinzugefügten Konten (Rolle-Übersicht)**

Via Menüpunkt "Rollen" gelangen Sie zur Rolle "Bezüger elektronischer Dokumente":<br>Angemeldet als: Mustermann Max (CHE-422.613.377 / EZV Zollkundenverwaltung) **ZKV-Referenzsystem** 

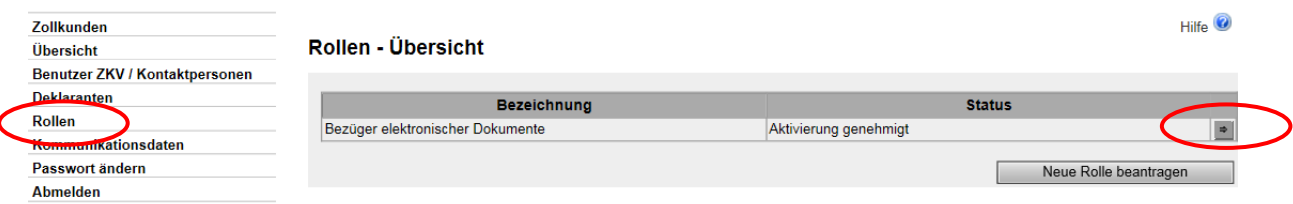

Mit dem Pfeilbutton **De neben der Rollenbezeichnung werden Sie zur Maske "Rolle-Über**sicht" weitergeleitet:

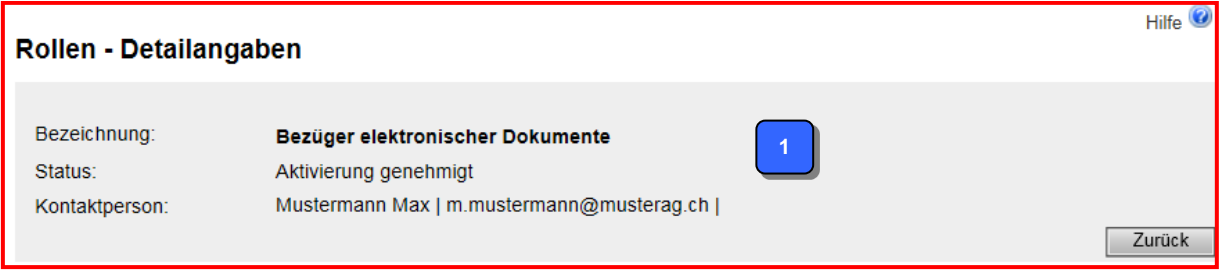

Hilfe  $\odot$ 

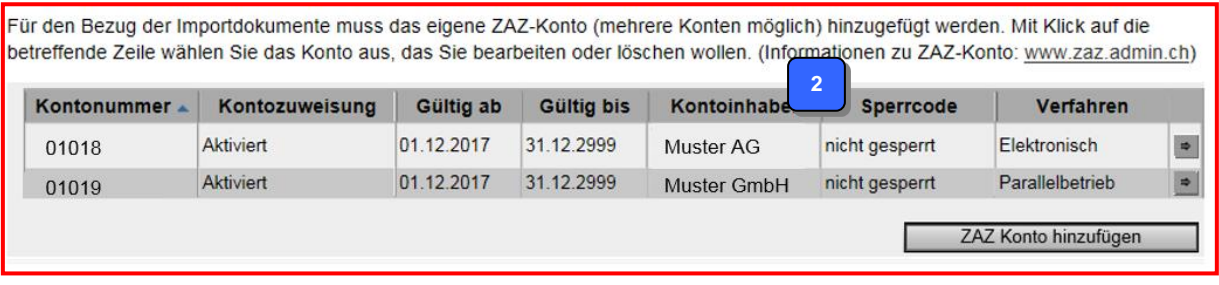

Die "Rolle-Übersicht" besteht aus zwei Teilen:

**1**

Details zur Rolle "Bezüger elektronischer Dokumente", mehr zum Bearbeiten der Rolle s. Pkt. 2.2 Rolle bearbeiten.

Übersicht der mit dieser UID (Unternehmens-Identifikationsnummer) bereits verknüpften ZAZ-Konten. Nachfolgend sind die einzelnen Felder dieser Übersicht erklärt. Mehr zum Hinzufügen der ZAZ-Konten s. Pkt. 3.1 ZAZ-Konto hinzufügen. **2**

# **Übersicht aller hinzugefügten Konten:**

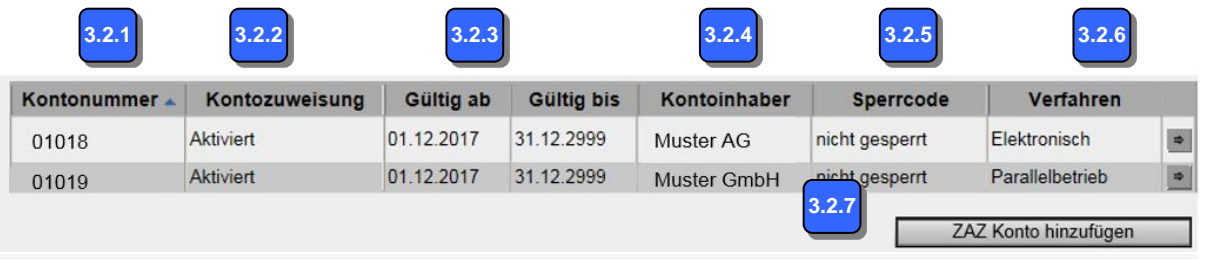

In jedem Feld der Titelzeile ist bei Anklicken des Feldes das Symbol **A** bzw. vorhanden. Die gesamte Liste kann nach den jeweiligen Feldern beliebig aufwärts bzw. abwärts (alphabetisch / numerisch) sortiert werden.

## <span id="page-14-0"></span>**3.2.1 Feld "Kontonummer"**

In diesem Feld wird die ZAZ-Kontonummer angezeigt.

## <span id="page-14-1"></span>**3.2.2 Feld "Kontozuweisung"**

Anzeige des Kontostatus. Solange das Konto der UID zugewiesen ist und es nicht aufgehoben wurde, ist das Kontostatus "Aktiviert" gesetzt.

## <span id="page-14-2"></span>**3.2.3 Feld "Gültigkeit Kontozuweisung"**

Anzeige der Gültigkeit des Kontos. Wenn ein ZAZ-Konto bei der betreffenden UID (Unternehmens-Identifikationsnummer) neu hinzugefügt wurde, ist das Konto ab dem Folgetag mit dieser UID verknüpft.

## <span id="page-14-3"></span>3.2.4 Feld .Kontoinhaber"

Anzeige des Inhabers des ZAZ-Kontos.

## <span id="page-14-4"></span>3.2.5 Feld ..Sperrcode"

Bei gewissen Vorkommnissen (Nichteinhaltung der Zahlungsfrist, Überschreitung der Sicherheitsquote, etc.) kann das Bundesamt für Zoll und Grenzsicherheit, Abteilung, eine Sperrung des ZAZ-Kontos veranlassen. Mittels dem Feld "Sperrcode" ist ersichtlich, ob das Konto für Transaktionen verfügbar (nicht gesperrt) oder gesperrt ist.

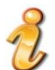

Bei einem gesperrten Konto bleibt die Zuweisung zur UID (Unternehmens-Identifikationsnummer) weiterhin gültig.

## <span id="page-15-0"></span>3.2.6 Feld "Verfahren"

Anzeige des gewählten Verfahrens für den Bezug der Veranlagungsverfügungen. Ab dem 01.03.2018 kommt nur noch das elektronische Verfahren zur Anwendung.

## <span id="page-15-1"></span>**3.2.7 Button "ZAZ Konto hinzufügen"**

Mittels Button "ZAZ Konto hinzufügen" kann ein weiteres Konto der UID (Unternehmens-Identifikationsnummer) hinzugefügt werden. Mehr dazu s. Pkt 3.1 ZAZ-Konto hinzufügen.

Durch Anklicken des Pfeilbuttons **am rechten Ende der jeweiligen Zeile, gelangen Sie zu** den Details des betreffenden ZAZ- Kontos (s. Pkt. 3.3 Kontodetails).

#### <span id="page-15-2"></span>**3.3 Kontodetails**

Über den Menüpunkt Rollen gelangen Sie zur Rolle "Bezüger elektronischer Dokumente":<br>Angemeldet als: Mustermann Max (CHE-422.613.377 / EZV Zollkundenverwaltung) **ZKV-Referenzsystem** 

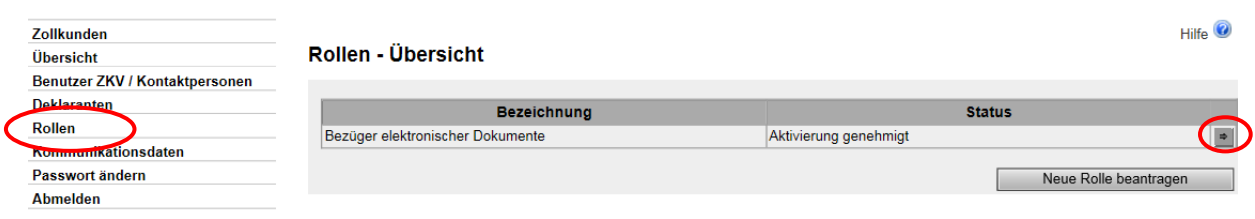

Der Pfeilbutton **am rechten Ende der jeweiligen Detailzeile führt zur Übersicht Kontodetails.** 

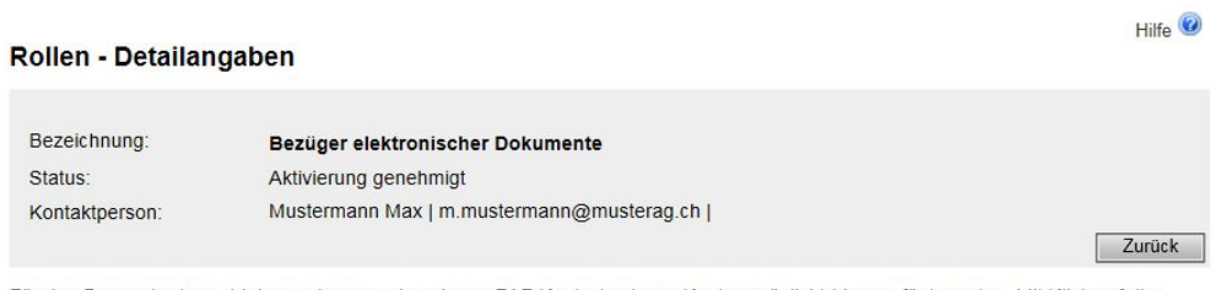

Für den Bezug der Importdokumente muss das eigene ZAZ-Konto (mehrere Konten möglich) hinzugefügt werden. Mit Klick auf die betreffende Zeile wählen Sie das Konto aus, das Sie bearbeiten oder löschen wollen. (Informationen zu ZAZ-Konto: www.zaz.admin.ch)

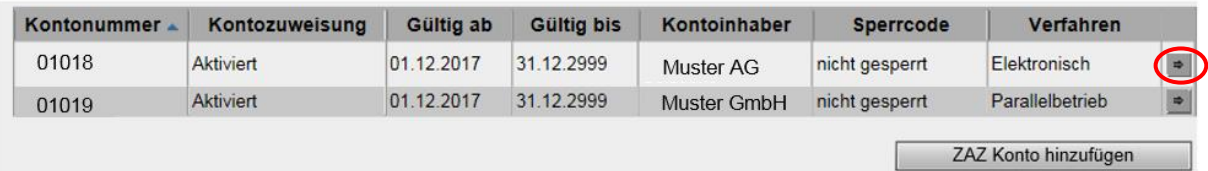

Übersicht der Kontodetails zur vorher ausgewählten Kontonummer:

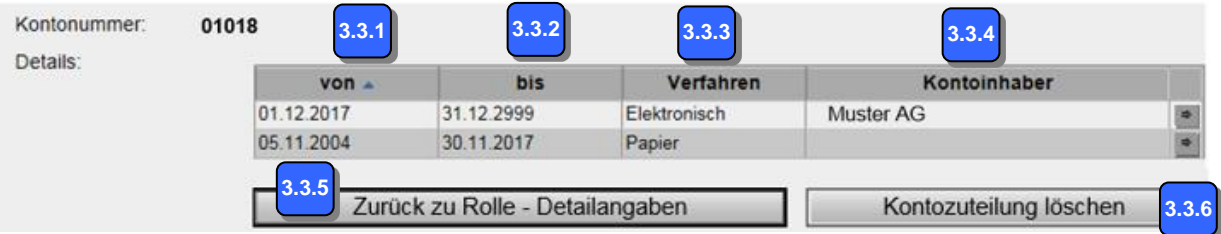

In jedem Feld der Titelzeile ist bei Anklicken das Symbol **bzw.** vorhanden. Die gesamte Liste kann nach den jeweiligen Feldern beliebig aufwärts bzw. abwärts (alphabetisch / numerisch) sortiert werden.

# <span id="page-16-0"></span>**3.3.1 Feld ..von**"

Anzeige, ab wann der Verfahrenswechsel gültig ist / war.

# <span id="page-16-1"></span>**3.3.2 Feld ,bis"**

Anzeige, bis wann der Verfahrenswechsel gültig ist / war.

## <span id="page-16-2"></span>**3.3.3 Feld .. Verfahren"**

Anzeige des gewählten Verfahrens für den Bezug der Veranlagungsverfügungen. Ab dem 01.03.2018 kommt nur noch das elektronische Verfahren zur Anwendung.

## <span id="page-16-3"></span>**3.3.4 Feld "Kontoinhaber"**

Anzeige des Kontoinhabers.

# <span id="page-16-4"></span>**3.3.5 Button "Zurück zu Rollenübersicht"**

Mittels Button "Zurück zu Rollenübersicht" gelangen Sie zurück zur Ansicht "Rolle-Übersicht" (s. Pkt. 3.2 Übersicht aller hinzugefügten Konten)

## <span id="page-16-5"></span>**3.3.6 Button "Kontozuteilung löschen"**

Dieser Button dient zum Löschen (Entfernen) der Kontozuteilung zu der betreffenden UID (s. Pkt. 3.4 ZAZ-Kontozuteilung löschen).

## <span id="page-17-0"></span>**3.4 ZAZ-Kontozuteilung löschen**

Die Maske "Kontodetails" (s. Pkt. 3.3 Kontodetails) enthält den Button "Kontozuteilung löschen":

#### Kontodetails

Wenn Sie eine Kontozuteilung entfernen wollen, wählen Sie den Button "Kontozuteilung löschen".

#### Achtung:

Elektronische Dokumente, welche am Nachfolgetag der Löschung der Kontozuteilung erstellt werden, können Sie nicht mehr mit Ihrer Unternehmens-Identifikationsnummer (UID) beziehen.

Um zukünftige Veranlagungsverfügungen weiterhin elektronisch zu beziehen, muss das Konto umgehend einer Unternehmens-Identifikationsnummer (UID) neu zugewiesen werden.

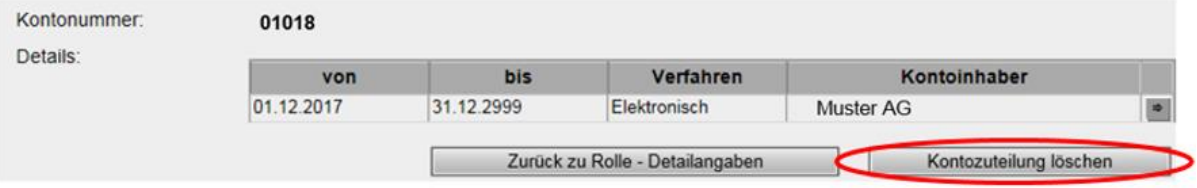

Nach Betätigung des Buttons "Kontozuteilung löschen" wird zwei mal rückgefragt, ob die Kontozuteilung definitiv gelöscht (entfernt) werden soll:

#### ZAZ-Kontozuteilung entfernen

Bitte bestätigen Sie, dass Sie unten aufgeführtes Konto definitiv entfernen wollen (Kontozuteilung wird gelöscht).

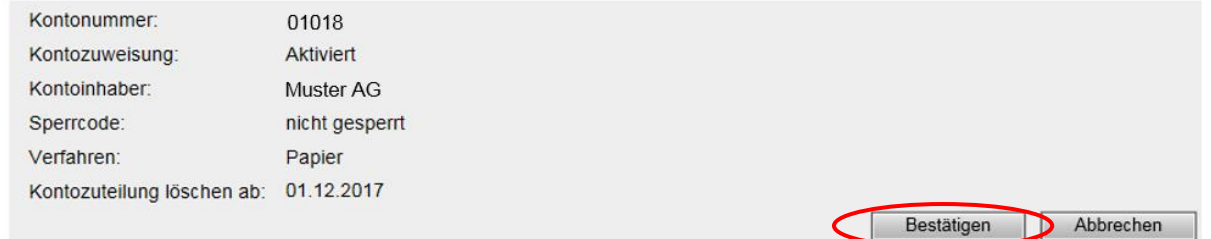

#### ZAZ-Kontozuteilung entfernen

Achtung: Elektronische Dokumente, welche am Nachfolgetag der Löschung der Kontozuteilung erstellt werden, können Sie nicht mehr mit Ihrer Unternehmens-Identifikationsnummer (UID) beziehen. Um zukünftige Veranlagungsverfügungen  $\bf{Q}$ weiterhin elektronisch zu beziehen, muss das Konto umgehend einer Unternehmens-Identifikationsnummer (UID) neu zugewiesen werden.

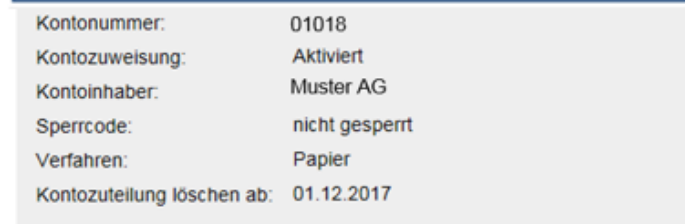

Der Button "Bestätigen" führt weiter zur Maske "Rolle-Übersicht", dort ist das gelöschte Konto nun nicht mehr aufgeführt.

Elektronische Dokumente, welche im Zeitraum der Kontozuteilung erstellt wurden, können Sie bis 11 Jahre nach der Erstellung mit Ihrer Unternehmens-Identifikationsnummer (UID) beziehen, auch wenn die Kontozuteilung in der Zwischenzeit entfernt wurde.

Bestätigen

Abbrechen

Hilfe  $\odot$ 

Elektronische Dokumente, welche am Nachfolgetag der Deaktivierung der Kontozuteilung erstellt werden, können Sie nicht mehr mit Ihrer Unternehmens-Identifikationsnummer (UID) beziehen.

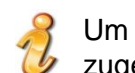

Um zukünftige Verfügungen weiterhin elektronisch zu beziehen, muss das Konto neu zugewiesen werden.

## <span id="page-18-0"></span>**3.5 Konto-Aufhebung nach Zuteilung**

Wird ein Konto aufgehoben, nachdem dieses bereits der UID (Unternehmens-Identifikationsnummer) zugeteilt wurde, erscheint dieses Konto abgetrennt von den restlichen, gültigen Konten:

#### Rollen - Detailangaben

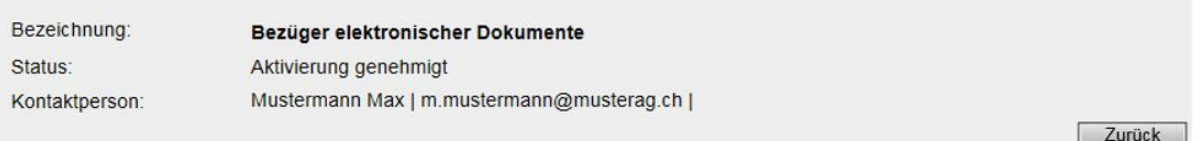

Für den Bezug der Importdokumente muss das eigene ZAZ-Konto (mehrere Konten möglich) hinzugefügt werden. Mit Klick auf die betreffende Zeile wählen Sie das Konto aus, das Sie bearbeiten oder löschen wollen. (Informationen zu ZAZ-Konto: www.zaz.admin.ch)

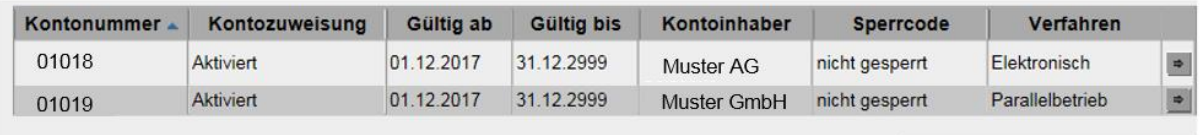

ZAZ Konto hinzufügen

Hilfe  $\odot$ 

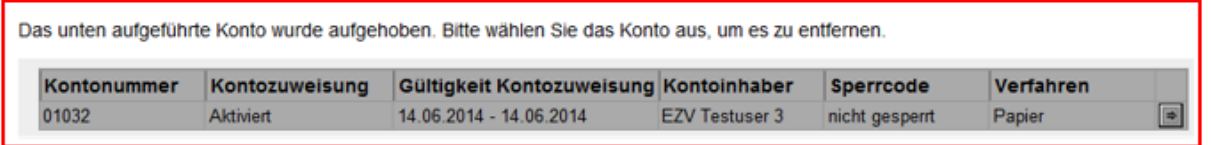

Das Konto kann nun durch Anklicken des Pfeilbuttons **Ende der jeweiligen Zeile von der** UID entfernt werden. Das Konto wird solange angezeigt bis es durch den Benutzer ZKV entfernt wird. Da das Konto definitiv aufgehoben ist, kann es nicht mehr für Zolltransaktionen verwendet werden.

#### **ZAZ-Kontozuteilung entfernen**

Bitte bestätigen Sie, dass Sie unten aufgeführtes Konto definitiv entfernen wollen (Kontozuteilung wird gelöscht).

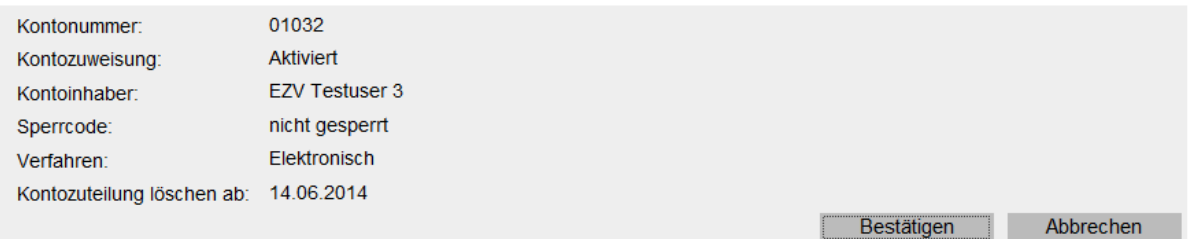

Um die Zuteilung des aufgehobenen Kontos zu entfernen, müssen Sie den Button "Bestätigen" wählen.

Mit dem Button "Abbrechen" gelangen Sie zurück zur Maske "Rolle-Übersicht".

Anschliessend wird rückgefragt, ob diese Kontozuteilung entfernt werden soll:

#### ZAZ-Kontozuteilung entfernen

Beachten Sie, dass das aktuell gültige Verfahren nach der Löschung der Kontozuteilung weiterläuft und Sie die Veranlagungsverfügungen nicht meht elektronisch abholen können. Teilen Sie das Konto einer anderen UID zu, um die Veranlagungsverfügung weiterhin elektronisch zu beziehen oder kontaktieren Sie das Kunden Service Center um einen Verfahrenswechsel vorzunehmen.

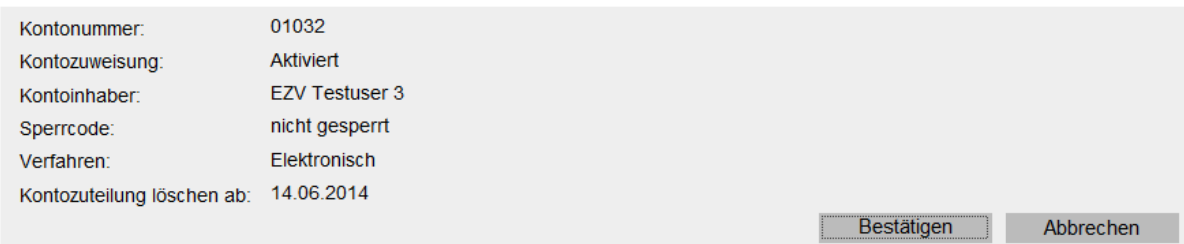

Mit dem Button "Bestätigen" wird das Konto von der UID (Unternehmens-Identifikationsnummer) entfernt und Sie werden wieder zurück zur "Rolle-Übersicht" geführt, wo das aufgehobene Konto nun nicht mehr aufgeführt ist.

Mit dem Button "Abbrechen" gelangen Sie zurück zur Maske "Rolle-Übersicht".

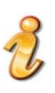

Elektronische Dokumente, welche im Zeitraum der Kontozuteilung erstellt wurden, können Sie bis 11 Jahre nach der Erstellung mit Ihrer Unternehmens-Identifikationsnummer (UID) beziehen, auch wenn die Kontozuteilung in der Zwischenzeit entfernt wurde.

## <span id="page-20-0"></span>**4 Bezugsverfahren**

## **E-dec Export und Import:**

## - **Elektronisch**

Die Veranlagungsverfügungen mit e-dec Export und Import müssen in elektronischer Form bezogen werden. Details zu den verschiedenen Bezugsmöglichkeiten siehe:

**e-dec Import** [elektronische Veranlagungsverfügungen \(eVV\)](https://www.bazg.admin.ch/bazg/de/home/zollanmeldung/anmeldung-firmen/e-dec-import/elektronische-dokumente--evv---ebordereau-.html)

**e-dec Export** [elektronische Veranlagungsverfügungen \(eVV\)](https://www.bazg.admin.ch/bazg/de/home/zollanmeldung/anmeldung-firmen/e-dec-export/elektronische-veranlagungsverfuegung--evv--im-export.html)

# <span id="page-20-1"></span>**5 Kontakt**

Bei Fragen zur Anwendung Zollkundenverwaltung:

Service Desk BAZG

[www.servicedesk.bazg.admin.ch](http://www.servicedesk.bazg.admin.ch/)

[www.bazg.admin.ch](http://www.bazg.admin.ch/)